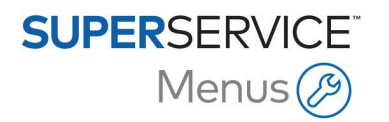

# GUIDA INTEGRATIVA DMS – TRASFERIMENTO FILE

Superservice Menus può integrarsi con il Sistema di gestione della concessionaria (DMS) mediante l'applicazione DMSi di Infomedia. Trasferire le informazioni su ricambi e assistenza direttamente al DMS permette di risparmiare tempo, ridurre gli errori e ottimizzare le operazioni all'interno della concessionaria.

### Installazione dell'applicazione DMSi

L'applicazione DMSi di Infomedia deve essere installata e configurata per abilitare l'integrazione tra i prodotti Infomedia e il DMS. Al momento dell'installazione dell'applicazione DMSi 8 di Infomedia tutte le impostazioni DMSi precedenti verranno conservate.

L'applicazione DMSi di Infomedia richiede l'installazione di Microsoft .NET Framework (versione più recente) e, se necessario, includerà automaticamente Microsoft .NET Framework nella procedura di installazione DMSi.

Per installare DMSi di Infomedia:

- 1 Andare a questo sito web: <https://dmsi.autopartsbridge.com/ui/DMSi/publish.htm>.
- 2 Selezionare la lingua dal menu a discesa e cliccare su **Installa**. L'applicazione DMSi di Infomedia verrà scaricata.
- 3 Cliccare sul file DMSi per aprirlo e avviare l'installazione.
- 4 Cliccare su **Installa**. L'installazione potrebbe richiedere diversi minuti.
- 5 Quando richiesto, inserire nome utente e password.

Utilizzare le stesse credenziali di accesso utilizzate per accedere a Superservice Menus.

6 Cliccare sulla casella **Salva dati di accesso** e cliccare su **OK**.

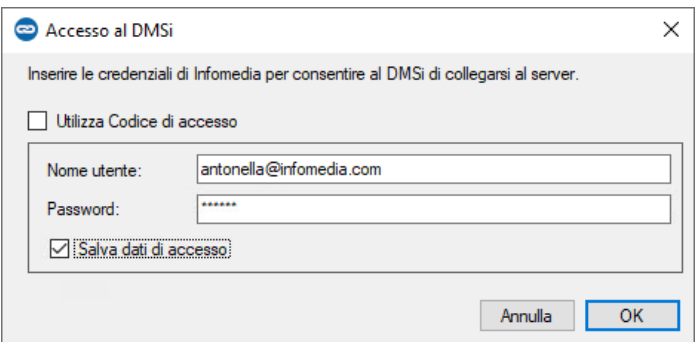

▶ Se si utilizza Single Sign-On (SSO) per accedere a Superservice Menus, selezionare la casella **Utilizza Codice di accesso** e incollare il codice di accesso nel riquadro **Codice di accesso**. È possibile ottenere il codice di accesso dalla schermata **Impostazioni di integrazione** in Superservice Menus.

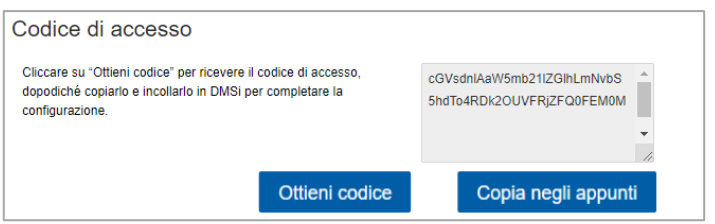

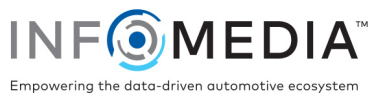

## Configurazione dell'integrazione DMSi in Superservice Menus

Una volta installata l'applicazione DMSi, è necessario controllare e configurare le impostazioni DMSi all'interno di Superservice Menus.

Tutti i collegamenti del DMSi saranno visualizzati nel menu a discesa Collegamenti disponibili, nella schermata Impostazioni di integrazione all'interno di Superservice Menus. È necessario verificare che sia selezionato il collegamento richiesto.

Per impostare l'integrazione DMSi all'interno di Superservice Menus:

- 1 Accedere a Superservice Menus e cliccare sull'icona  $\bullet$ .
- 2 Selezionare **Impostazioni di integrazione** e cliccare su **Modifica**.
- 3 Cliccare sull'icona **Nuova applicazione DMSi** per attivare il nuovo DMSi.
- 4 Selezionare **Locale** dall'elenco a discesa **Tipo di integrazione**.
- 5 Selezionare il collegamento DMS dal menu a discesa **Collegamenti disponibili**.

Nel caso siano presenti più collegamenti DMS, sarà necessario selezionare il collegamento richiesto.

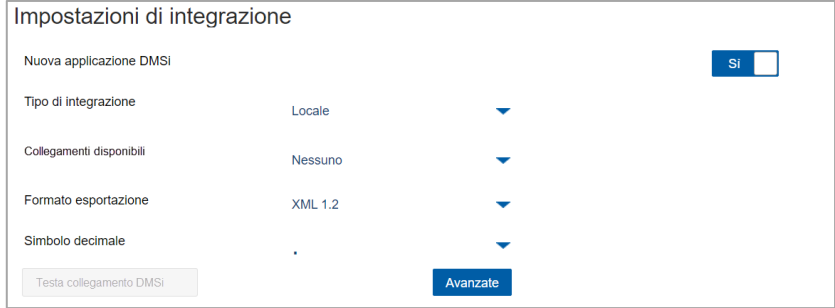

Se il proprio collegamento non è elencato, cliccare su Avanzate e inserire il proprio nome DMSi, quindi cliccare su OK.

È possibile copiare il proprio nome DMSi dalla schermata Impostazioni di integrazione nell'applicazione DMSi.

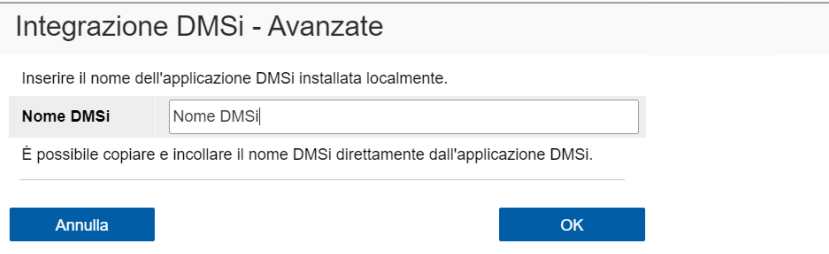

- 6 Cliccare su **Salva**.
- 7 Chiudere la finestra Impostazioni.
- 8 Cliccare su <sup>Testa collegamento DMSi</sup> per verificare che sia stato stabilito il collegamento DMSi. A questo punto è possibile trasferire gli ordini al DMS.
- Per informazioni sull'installazione di DMSi per un server, fare riferimento alla Guida all'installazione server di DMSi.

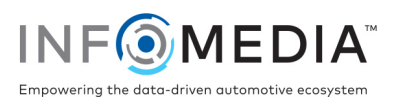

## Configurazione di un collegamento di trasferimento file

Un collegamento di trasferimento file consente di esportare informazioni su ricambi e assistenza in un file, importabile nel proprio DMS. Il formato file può essere TXT o XML.

Per aggiungere un collegamento DMS per un collegamento di trasferimento file:

- 1 Fare clic con il pulsante destro del mouse sull'icona **DMSi** nella barra delle applicazioni di Windows e selezionare **Impostazioni**.
- 2 Cliccare su **Aggiungi nuovo**.
- 3 Selezionare Superservice Menus Tutti gli affiliati dal menu a discesa **Applicazione**.
- 4 Selezionare Superservice Menus Trasferimento file dal menu a discesa **Usa un collegamento preconfigurato** e cliccare su **OK**.
- 5 Fare doppio clic sul nuovo collegamento DMS nel quadro Collegamenti disponibili.
- 6 Cliccare su **Impostazioni** nel quadro DMS.
- 7 Cliccare su **sul campo Posizione cartella di esportazione** e accedere alla directory in cui Superservice Menus creerà il file per il DMS, quindi cliccare su **OK**.
- 8 Se si desidera importare file dal proprio DMS, selezionare la casella **Abilita trasferimento DMS**.
- 9 Cliccare su sul campo **Posizione cartella di importazione** e accedere alla directory in cui il DMS creerà il file per Superservice Menus, quindi cliccare su **OK**. Generale Avanzate

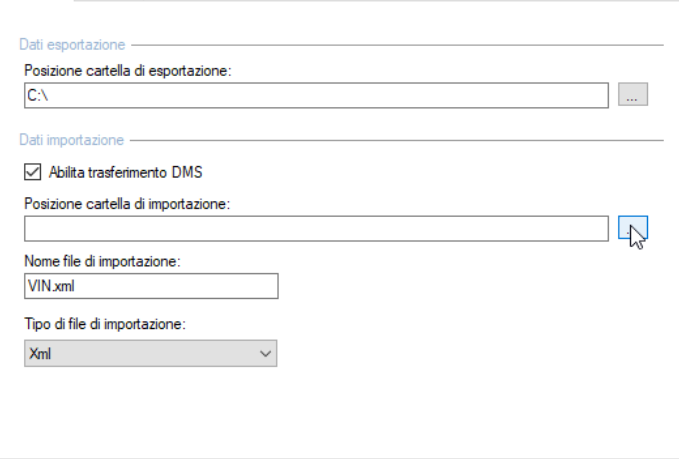

- 10 Inserire o modificare il nome del file nel campo **Nome file di importazione**.
- 11 Selezionare il tipo di file dal menu a discesa **Tipo di file di importazione**.
- 12 Cliccare su **OK**.
- Per controllare le impostazioni DMSi in qualsiasi momento, fare clic con il pulsante destro del mouse sull'icona DMSi 8 di Infomedia nella barra delle applicazioni di Windows e selezionare **Impostazioni**.

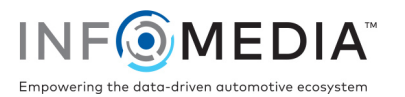

- Per denominare e completare la configurazione del DMS:
	- 1 Confermare o modificare il nome del collegamento DMS.

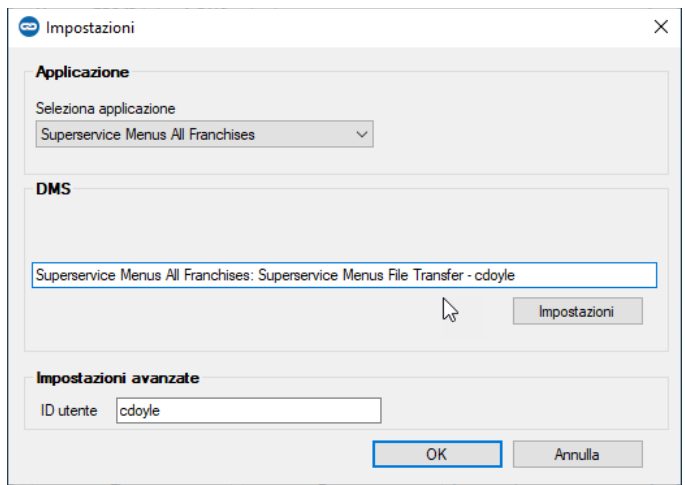

2 Confermare o modificare l'ID utente.

L'ID utente verrà incluso nel nome DMS e contribuirà a differenziare le connessioni DMS, specialmente per le concessionarie plurimarca.

3 Cliccare su **OK.**

Il nome del collegamento verrà visualizzato in Impostazioni di integrazione all'interno del DMSi.

### Trasferimento delle informazioni sull'assistenza al proprio DMS

È possibile trasferire le informazioni su ricambi o assistenza in un file da Superservice Menus al DMS.

Assicurarsi che il collegamento di trasferimento file sia selezionato nel menu a discesa Collegamenti disponibili nella schermata Impostazioni di integrazione all'interno di Superservice Menus.

Per trasferire le informazioni su ricambi e assistenza al proprio DMS:

- 1 Avviare il DMS.
- 2 Aprire l'ordine nel proprio DMS in cui si desiderano trasferire i dati.
- 3 In Superservice Menus, selezionare un'operazione di assistenza o riparazione e cliccare su **Aggiungi al preventivo**.
- 4 Confermare i dati del preventivo.
- 5 Cliccare sul menu a discesa **e a selezioni preventivo** velle selezionare **Trasferisci**, quindi selezionare **DMSi**.

Le informazioni su ricambi e assistenza verranno trasferite. L'eventuale file preesistente verrà sovrascritto.

- 6 Seguire la normale procedura per importare il file nel proprio DMS (se necessario).
- Per ulteriori informazioni sull'integrazione DMS, contattare il Servizio clienti: [https://www.infomedia.com.au/contact/customer-support.](https://www.infomedia.com.au/contact/customer-support/)

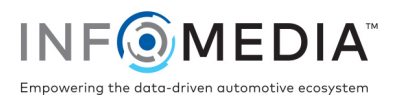